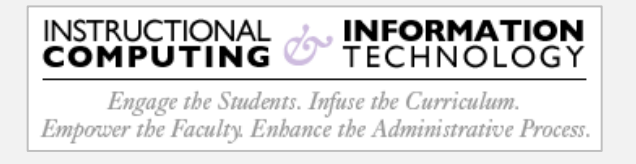

## **Setup - Microsoft Outlook App (Android)**

1. Open the **Google Play Store** on your Android device and search for **Outlook 365**. Verify that "Microsoft Corporation" is the publisher and then tap the **Install** button**.**

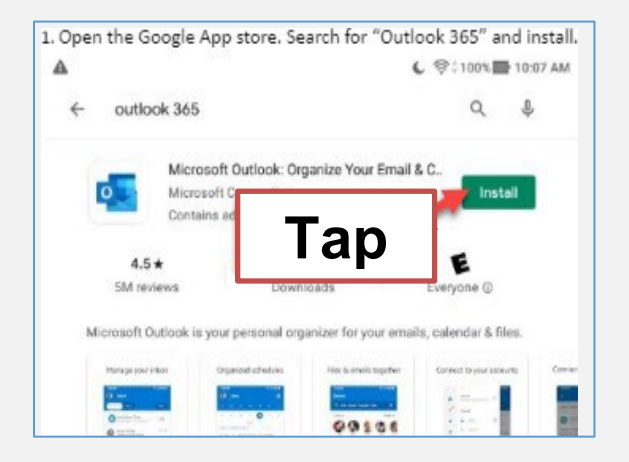

2. Once the app is installed, tap the **Open** button to open the **Outlook app**.

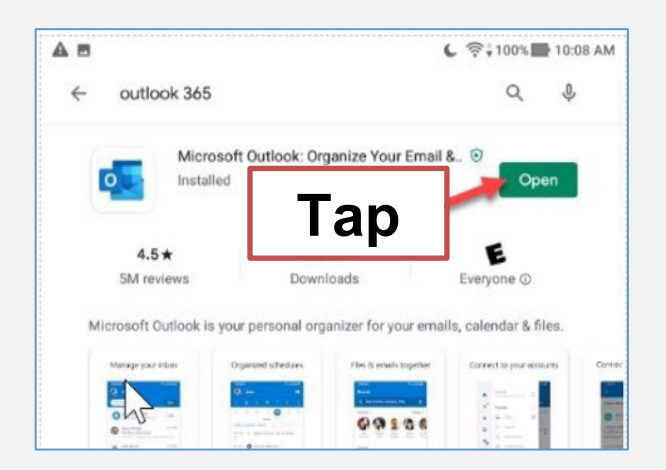

3. After the Outlook app opens, tap the "**Get Started**" button to begin.

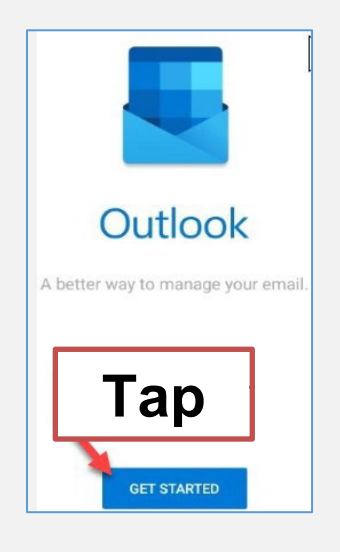

- 4. Enter your CUNYfirst credentials.
	- firstname.lastname##@login.cuny.edu
- 5. Tap **Continue**.

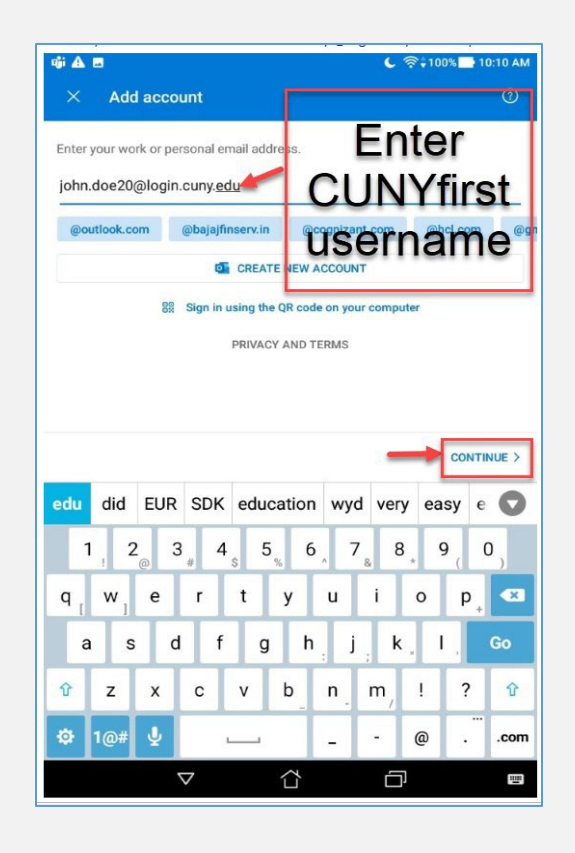

6. You will then be re-directed to the **CUNY Web Applications Login**. Page.Enter your CUNYfirst credentials and then tap **Login**.

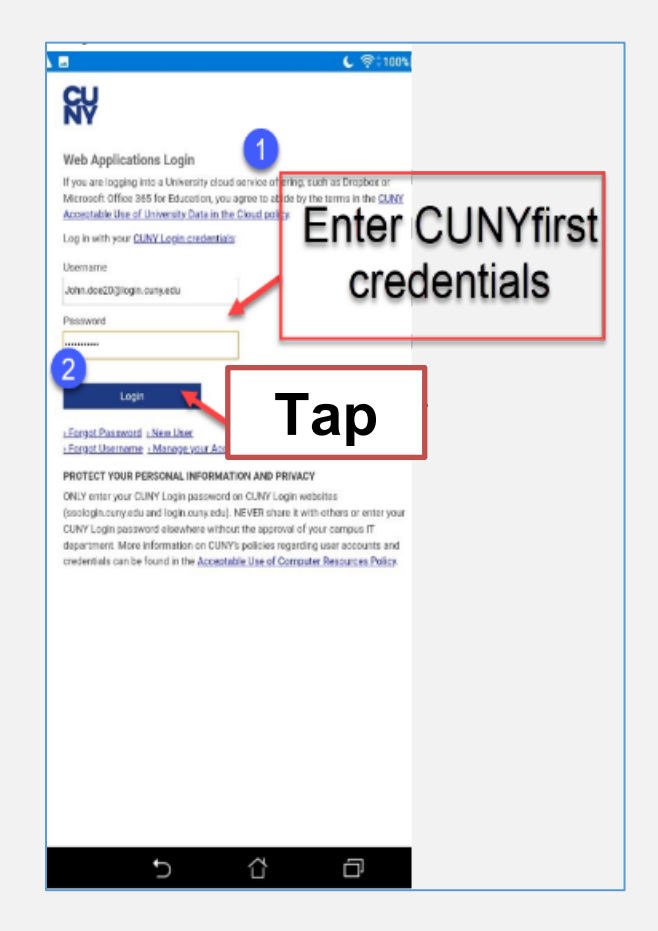

7. It may take several seconds to verify your login credentials.

8. The next screen will ask if you wish to add another account. You can skip this by tapping the **Maybe Later** button in the lower lefthand corner of the screen.

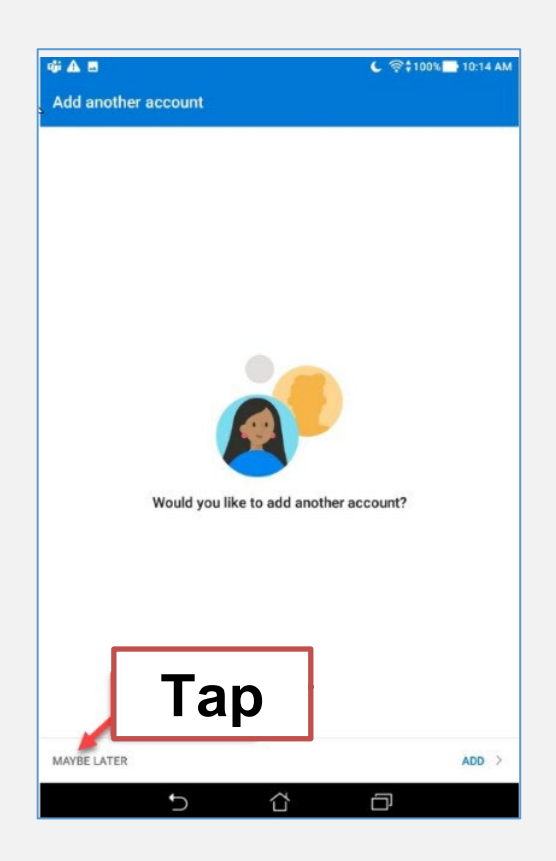

9. The next screen is a small tutorial on some of the features. If you would like to pass the tutorial, you can tap the **Skip** button in the lower left-hand corner.

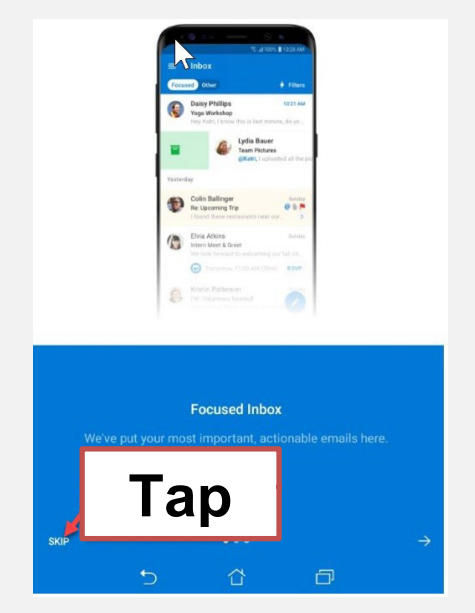

10. Setup is complete! Be advised, depending on your network connection, it can take several minutes for your mailbox folders to populate.